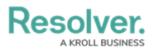

# **Discarding File Changes**

Last Modified on 10/03/2023 2:08 pm EDT

# Overview

Users can discard changes made to a file and revert to the previous file version.

### **Related Information/Setup**

For more information on editing an attachment file, please see the Editing an Attachment Using Microsoft Office Web Applications article.

• Editing an Attachment Using Microsoft Office Web Applications

### Navigation

- 1. From the *Home* screen, search for a form with an attachment on the *My Tasks* list.
- 2. Click the Form name.

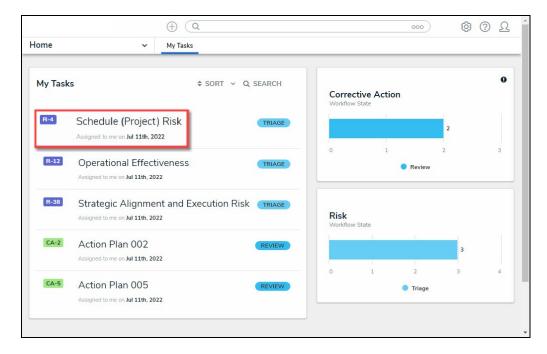

Form Name

### **Discarding File Changes**

1. From the *Form* screen, navigate to the **File** field on the form.

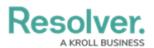

|     |                                                                               | G Search | 000 | \$\$ @ L ^ |
|-----|-------------------------------------------------------------------------------|----------|-----|------------|
| App | ✓ Act                                                                         |          |     |            |
|     | File or URL   SORT BY: CREATION DATE   V                                      |          |     |            |
|     | 5                                                                             |          |     |            |
|     | Demo.docx<br>Aug 23, 2023 4:40 PM by Je                                       |          |     |            |
|     | +6 Attachments<br>SHOW ALL                                                    |          |     |            |
|     | Drag files here or click to select<br>or<br>Click to add a web link to a file |          |     |            |

File Field

2. Find an **Attachment** card recently edited **(Edit Mode)** with unpublished changes.

|               |                       |     | ⊕ Q Search | h |  | 000 | \$ <u>\$</u> | ? |   |
|---------------|-----------------------|-----|------------|---|--|-----|--------------|---|---|
|               | ~                     | Act |            |   |  |     |              |   |   |
| File or URL   |                       |     |            |   |  |     |              |   |   |
| SORT BY: C    | REATION DATE          | ~   |            |   |  |     |              |   |   |
|               |                       |     |            |   |  |     |              |   |   |
|               | EDIT MODE             |     |            |   |  |     |              |   |   |
|               | w                     |     |            |   |  |     |              |   |   |
| Linnublished  | changes PUBLISH       | 1   |            |   |  |     |              |   |   |
| Demo.docx     |                       |     |            |   |  |     |              |   |   |
|               | 8 1:58 PM by Je       |     |            |   |  |     |              |   |   |
|               | <b>a</b>              |     |            |   |  |     |              |   |   |
|               |                       |     |            |   |  |     |              |   |   |
|               |                       |     |            |   |  |     |              |   |   |
|               |                       |     |            |   |  |     |              |   |   |
| +6 Att        | achments              |     |            |   |  |     |              |   |   |
| SHO           | OW ALL                |     |            |   |  |     |              |   |   |
|               |                       |     |            |   |  |     |              |   |   |
|               |                       |     |            |   |  |     |              |   |   |
|               |                       |     |            |   |  |     |              |   |   |
| Drag files he | re or click to select |     |            |   |  |     |              |   |   |
|               | or                    |     |            |   |  |     |              |   |   |
| Click to add  | a web link to a file. |     |            |   |  |     |              |   |   |
|               |                       |     |            |   |  |     |              |   |   |
|               |                       |     |            |   |  |     |              |   | _ |

Edit Mode

3. Click the **More Options** icon.

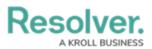

|                                         | θ   | Q Search | 000 | ŝ | ? | Ω | * |
|-----------------------------------------|-----|----------|-----|---|---|---|---|
| App ~                                   | Act |          |     |   |   |   |   |
| File or URL<br>SORT BY: CREATION DATE   |     |          |     |   |   |   |   |
| EDIT MODE                               |     |          |     |   |   |   |   |
| Unpublished changes PUBLISH             |     |          |     |   |   |   |   |
| Demo.docx<br>Aug 24, 2023 1:58 PM by Je |     |          |     |   |   |   |   |
| +6 Attachments<br>SHOW ALL              |     |          |     |   |   |   |   |
|                                         |     |          |     |   |   |   |   |
| Drag files here or click to select      |     |          |     |   |   |   |   |
| Click to add a web link to a file       |     |          |     |   |   |   |   |
|                                         |     |          |     |   |   |   | ļ |

More Options Icon

4. Click the **Discard Changes** link on the **More Options** dropdown menu.

|     |                                     | $\oplus$ (         | λ Search | 000 | \$ @ L | *      |
|-----|-------------------------------------|--------------------|----------|-----|--------|--------|
| Арр | ~                                   | Act                |          |     |        |        |
|     | File or URL                         |                    |          |     |        |        |
|     | SORT BY: CREATION I                 | DATE Y             |          |     |        |        |
|     |                                     |                    |          |     |        |        |
|     |                                     | MODE               |          |     |        |        |
|     | Unpublished changes PU              | JBLISH             |          |     |        |        |
|     | Demo.docx<br>Aug 24, 2023 1:58 PM b | vy Je              |          |     |        |        |
|     |                                     | -                  |          |     |        |        |
|     |                                     | Publish Changes    |          |     |        |        |
|     |                                     | 🛅 Discard Changes  |          |     |        |        |
|     | +6 Attachments                      | Preview            |          |     |        |        |
|     | SHOW ALL                            | Upload new version |          |     |        |        |
|     |                                     | 🖉 Rename           |          |     |        |        |
|     |                                     | Delete             |          |     |        |        |
|     |                                     | S Version History  |          |     |        |        |
|     | Drag files here or click to         | o select           |          |     |        |        |
|     | or                                  |                    |          |     |        |        |
|     | Click to add a web link t           | to a file          |          |     |        |        |
|     |                                     |                    |          |     |        |        |
|     |                                     |                    |          |     |        | U<br>V |

#### Discard Changes Link

5. From the *Confirmation* pop-up, click the **Discard** button to discard changes and revert to the previous file version.

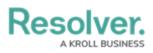

|     |                                                          | (Q Search                                   |   | ው ወ<br>ወ |
|-----|----------------------------------------------------------|---------------------------------------------|---|----------|
| Арр | ✓ Act                                                    |                                             |   |          |
|     | File or URL                                              |                                             |   |          |
|     | ♦ SORT BY: CREATION DATE                                 |                                             |   |          |
|     | CEOT Do you want t                                       | o discard unpublished changes in this file? | × |          |
|     | Unpublished changes<br>Demo.docx<br>Aug 24, 2023 1:58 PM |                                             |   |          |
|     |                                                          |                                             |   |          |
|     |                                                          |                                             |   |          |
|     |                                                          |                                             |   |          |

Discard Button